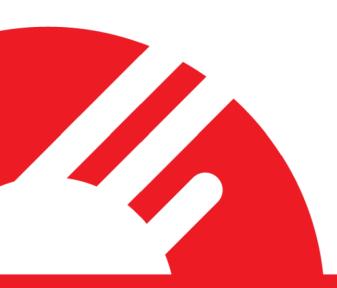

# Payment Express® Payline® User Guide

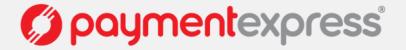

## 1 OVERVIEW

Payline® is a web-based payment manager that can be used to process credit card transactions manually, process refunds, set up recurring payments, view transactions in real-time and generate reports to name a few of its functions. All transactions processed via any Payment Express API can be found on Payline®.

Payline® access is included with all Payment Express® E-Commence accounts.

It is most commonly used by organizations that require a cost effective, quick, simple process for accepting credit card payments.

Payline® can also be scaled for call centres or for organizations that require the ability to accept credit card payments in a card-not-present environment.

Payline® is popular with business that have traditionally telephoned or faxed credit card details to the bank for processing, and are now at the stage where real-time, processing and next-day settlement of funds is required.

Each individual Payline® user can be configured with privileges to meet their required needs.

#### **Key Benefits**

- Recurring Billing
- Set and forget payments
- Ability to view transactions in real-time
- Ability to process manual transactions (Purchase/Refund/Auth/Complete/Void).
- Downloadable reports that allows for quick, easy reconciliation
- Billing Vault Secure storage of credit cards
- Process Mail Order / Telephone Orders
- Scalable Perfect for call centres
- Secure Payline® is hosted within Payment Express' level 1 PCI-DSS complaint environment.
   Multiple logins with different privileges

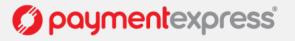

## **2 LOGGING INTO PAYLINE®**

You can logon to Payline® though our website at <a href="https://www.paymentexpress.com">https://www.paymentexpress.com</a> using the username and password provided with your account. Click "Client Logon", at the top right hand corner of the website.

Direct Login URL: https://sec.paymentexpress.com/pxmi3/logon

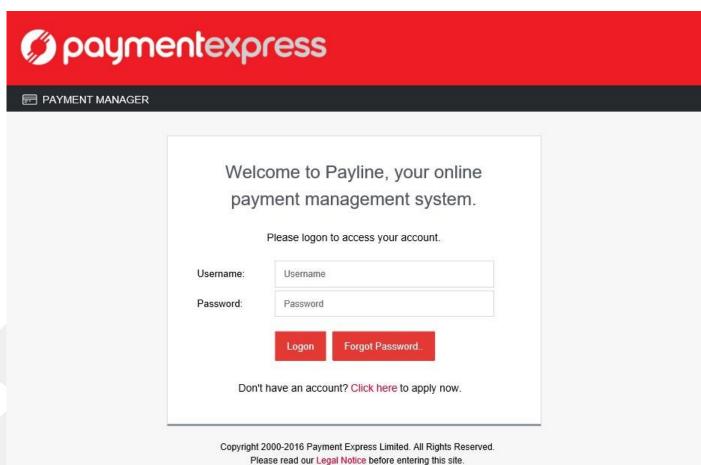

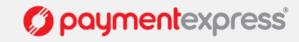

Once you log in successfully, you will be presented with the main screen. All available privileges assigned to the Payline® user will be displayed in the navigation menu on the left. More information about privileges can be found in Section 11.

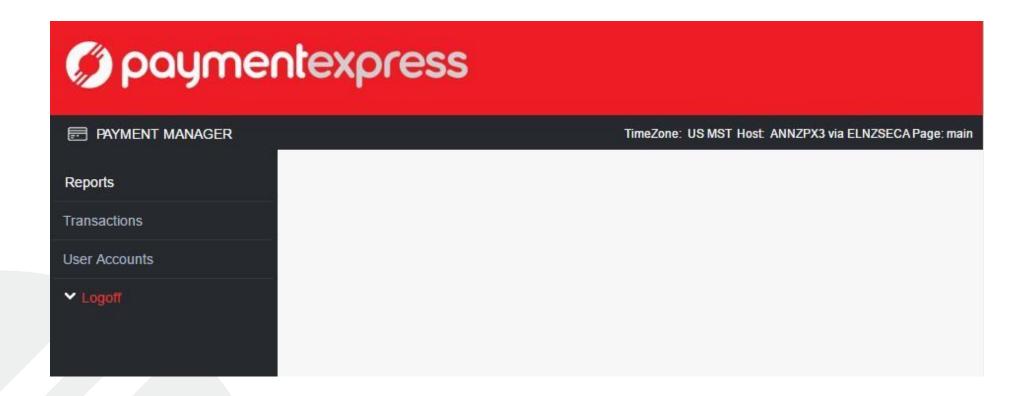

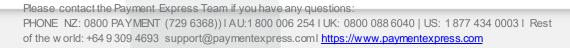

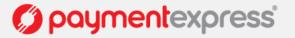

## 2.1 LOGIN ISSUES

If an incorrect username or password is entered, the message "Incorrect Credentials, Please contact our help desk" will be displayed.

You will also be presented with the option to reset your password via the Self-Service Password Reset service (Section 2.2.1). You can access this by clicking on the **Forgot Password** button.

|                           | come to Payline, your online ment management system.        |
|---------------------------|-------------------------------------------------------------|
|                           | Please logon to access your account.                        |
| Incorrect crede password. | ntials. Please try again or follow link below to reset your |
| Username:                 | Sample                                                      |
| Password:                 |                                                             |
|                           | Logon Forgot Password                                       |
| Don't                     | have an account? Click here to apply now.                   |

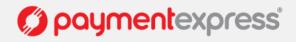

If the username is correct but the password is incorrect, on the third failed attempt the message "Max log on attempts reached. Please contact our help desk" will be displayed.

The Forgot Password button is still available and can be used to access the Self-Service Password Reset service (Section 2.2.1).

| payı            | ment management system.                     |
|-----------------|---------------------------------------------|
|                 | Please logon to access your account.        |
| Max log on atte | mpts reached. Please contact our help desk. |
| Username:       | Sample                                      |
| Password:       |                                             |
|                 | Logon Forgot Password.                      |
| Don't           | have an account? Click here to apply now.   |

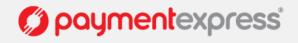

## 2.2 RESET PAYLINE® ACCESS

## 2.2.1 Self-Service Password Reset via Registered Email

You can access this service by clicking on the link made available during a login failure message or visit directly using the URL <a href="https://sec.paymentexpress.com/pxmi3/forgotpassword">https://sec.paymentexpress.com/pxmi3/forgotpassword</a>

Please note that a valid email address must be provided during Payline® user setup for this to work.

|                        | assword yourself using this form. We will send you a link to allow you to reset your password. |
|------------------------|------------------------------------------------------------------------------------------------|
|                        |                                                                                                |
| Enter your user nam    | e along with the email address for the user:                                                   |
| <b>E</b> ARMANA SANSAR |                                                                                                |
| Jsername:              |                                                                                                |
| Email Address:         |                                                                                                |
|                        |                                                                                                |

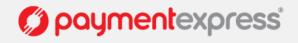

Once you have filled in your username and email, click submit and a confirmation page will be displayed to advise you that the email have been sent.

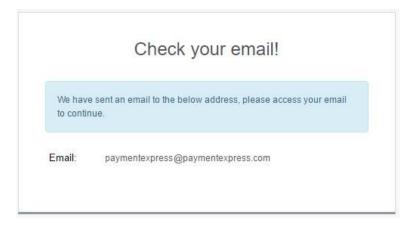

The email will be sent from NoReply@paymentexpress.com and will contain a link to a secure session for the password reset. Simply enter your new password twice and click submit to complete the process. You will be logged into Payline® once complete.

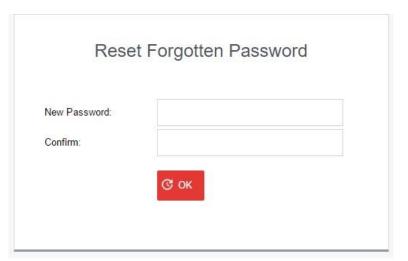

Please contact the Payment Express Team if you have any questions:

PHONE NZ: 0800 PAYMENT (729 6368)) | AU:1800 006 254 | UK: 0800 088 6040 | US: 1877 434 0003 | Rest of the world: +64 9 309 4693 support@paymentexpress.com | <a href="https://www.paymentexpress.com">https://www.paymentexpress.com</a>

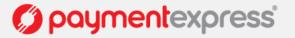

## 2.2.2 Payment Express Support

If you still experience issues logging into Payline® please contact the Payment Express support team via email at <a href="mailto:support@paymentexpress.com">support@paymentexpress.com</a> or call directly (contact details in Section 12).

## 3 VIEW/SEARCH TRANSACTIONS

The transaction search feature allows you to search for all transaction types you have processed. All information is available in real-time.

To search for a transaction, click on 'Transactions' then 'Transaction Search' option from the navigation menu. Payment Express recommends using the 'Merchant Reference' field or 'DpsTxnRef' to search for a specific transaction. You can also choose to view transactions based on a particular date range and various other filters shown in the image below. The filters are defined further in the table below.

#### Tips:

- You can change the ordering of the transaction list to descending or ascending (by date) by selecting the DateTime toggle.
- o You can reset your sort order by selecting the "Reset Sort Order" button on the right hand side of your screen.
- You can also choose how many transactions are listed on the single page by editing the value in the 'Max Rows' drop down menu.
- Copy and paste your 'DpsTxnRef into the corresponding field and hit 'Enter' to navigate directly to your specific transaction.
- By selecting a specific transaction you will be able to "drill" down into the transaction specifics.

| Search Parameter | Definition                                                    |
|------------------|---------------------------------------------------------------|
| Group Account    | The specific account that a transaction was processed against |
| Card Holder      | Name of the cardholder                                        |

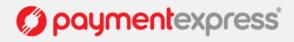

| Merchant Ref     | Free text to appear on transaction reports. The merchant reference allows users to easily find and identify the transaction in Payline transaction query and PAYMENT EXPRESS reports. The merchant reference is returned in the transaction response, which can be used interpreted by the merchant website. Common uses for the merchant reference field are invoice and order numbers. This is an optional field. |
|------------------|----------------------------------------------------------------------------------------------------|
| Card Number:     | The card number used for the transaction. The full credit card number isn't shown, however the bin range is given (first 6 characters) depending on masking pattern set.                                                                                                    |
| Card Partial 6-4 | The partial card number, first 6 and last 4 digits of the card number used to process the transaction                                                                                                    |
| Card Partial 4   | The partial card number, last 4 digits of the card number used to process the transaction                                                                                                    |
| Card Number2     | A token generated by Payment Express when adding a card for recurring billing. CardNumber2 is a 16 digit number which conforms to a Luhn 'mod 10' algorithm and has a 1-to-1 relationship with the actual card number used.                                                                                                    |
| Deviceld         | Merchant defined POS Device ID. Should be set according to Payment Express® Host configuration. No default value.                                                                                                    |
| CA Device        | Card acceptor device serial number.                                                                                                    |
| CA Station       | Card acceptor station name assigned to a specific card acceptor device serial number. Commonly is the same as the card acceptor device serial number.                                                                                                    |

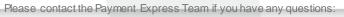

PHONE NZ: 0800 PAYMENT (729 6368)) | AU:1 800 006 254 | UK: 0800 088 6040 | US: 1 877 434 0003 | Rest

of the world: +64 9 309 4693 support@paymentexpress.coml <a href="https://www.paymentexpress.com">https://www.paymentexpress.com</a>

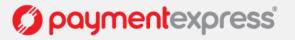

| AuthCode     | Authorisation code returned for approved transactions from the acquirer.                                                                                                    |  |  |  |  |  |
|--------------|----------------------------------------------------------------------------------------------------|--|--|--|--|--|
| TxnRef       | Contains a unique, merchant application generated value that uniquelyidentifies the transaction                                                                                                    |  |  |  |  |  |
| User         | The user defined in the request initiated against the Payment Express host to process a transaction/s.                                                                                                    |  |  |  |  |  |
| DpsBillingld | When output, contains the Payment Express generated Billingld. Only returned for transactions that are requested by the application with the EnableAddBillCard value is set to true indicating a token billing entry should be created. |  |  |  |  |  |
| DpsTxnRef    | Returned for every transaction. If the transaction was approved, DpsTxnRef can be used as input to a Refund transaction. Used to specify a transaction for refund without supplying the original card number and expiry date.           |  |  |  |  |  |

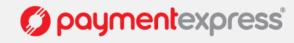

#### TRANSACTION SEARCH OVERVIEW

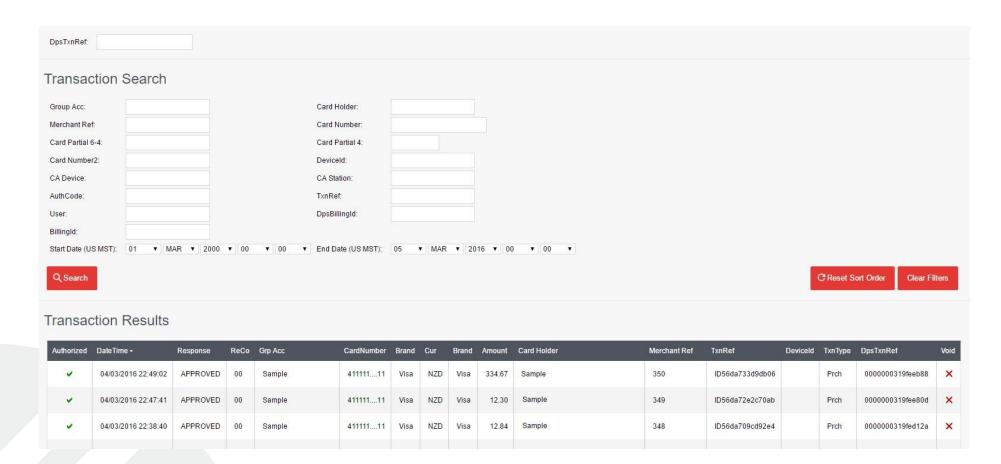

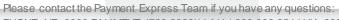

PHONE NZ: 0800 PAYMENT (729 6368)) | AU:1 800 006 254 | UK: 0800 088 6040 | US: 1 877 434 0003 | Rest

of the world: +64 9 309 4693 support@paymentexpress.coml https://www.paymentexpress.com

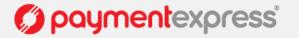

## **SEARCH FILTERS**

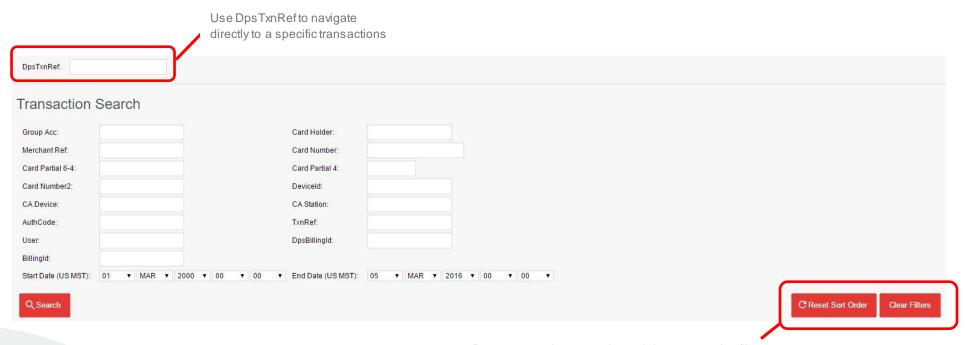

Reset transaction sort order and clear transaction filters

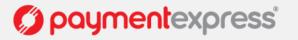

## TRANSACTION SEARCH RESULTS

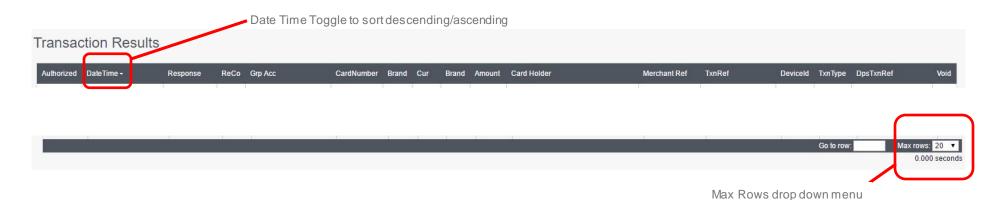

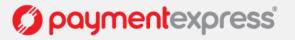

#### TRANSACTION SPECIFIC SCREENS

Please note that no sensitive information is made available on any of these screens.

#### **TxnInfo**

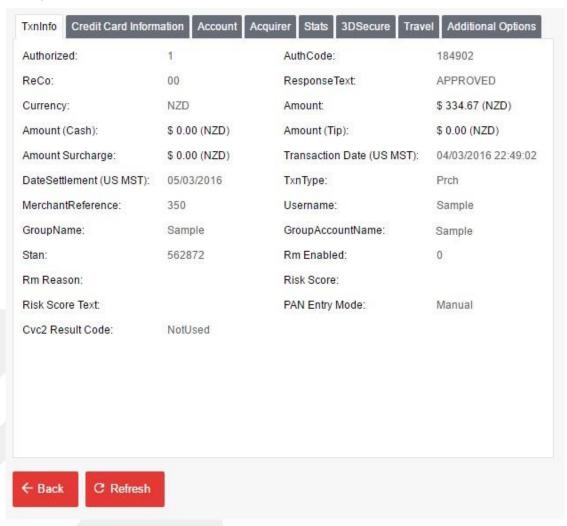

Provides general information about the details related to the specific transaction. Depending on your solution some of the data available in this screen will not be applicable.

Key information can be found here such as Authorized result (1 or 0), Amount, Currency, Response Text, Transaction Date/Time, Partial Card Number, Group, Group Account etc.

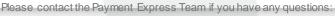

PHONE NZ: 0800 PAYMENT (729 6368)) I AU:1 800 006 254 I UK: 0800 088 6040 | US: 1 877 434 0003 I Rest of the w orld: +64 9 309 4693 support@paymentexpress.coml <a href="https://www.paymentexpress.com">https://www.paymentexpress.com</a>

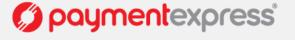

## **Credit Card Information**

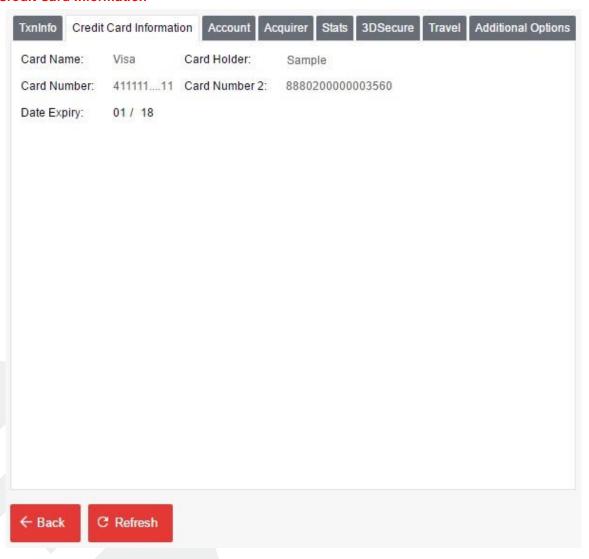

Provides the credit card details related to the specific transaction. If a Card Number 2 token is generated a reference to this token can be found here.

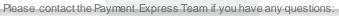

PHONE NZ: 0800 PAYMENT (729 6368)) I AU:1 800 006 254 I UK: 0800 088 6040 | US: 1 877 434 0003 I Rest of the w orld: +64 9 309 4693 support@paymentexpress.com | https://www.paymentexpress.com

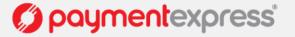

#### **Account**

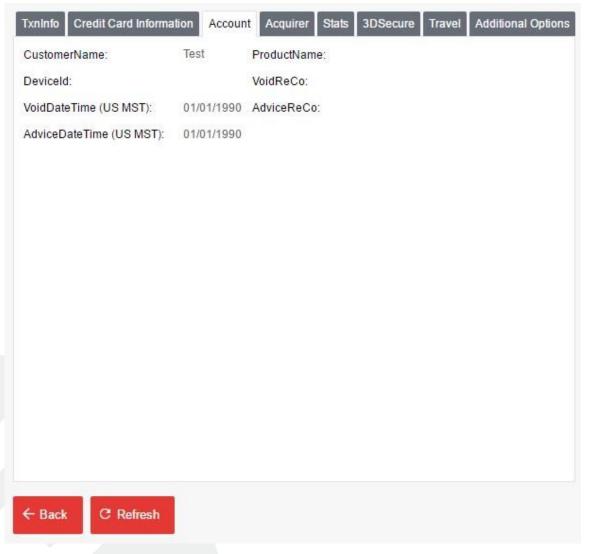

Identifies specific information related to your account, if the transaction was voided or if it was processed through a device.

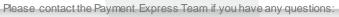

PHONE NZ: 0800 PAYMENT (729 6368)) I AU:1800 006 254 I UK: 0800 088 6040 | US: 1877 434 0003 I Rest of the w orld: +64 9 309 4693 support@paymentexpress.com | https://www.paymentexpress.com

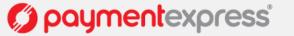

## **Acquirer**

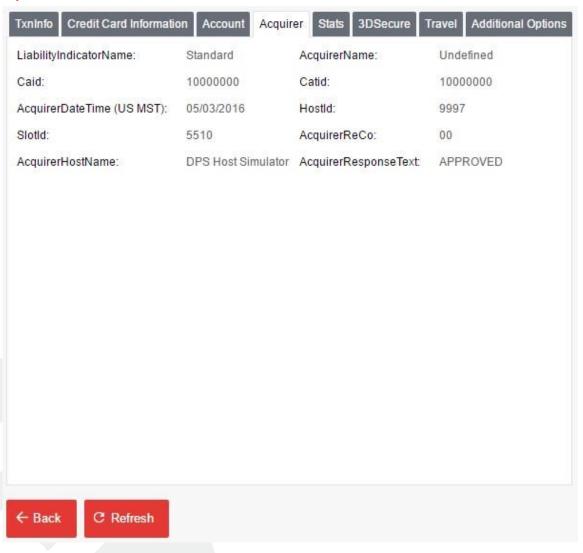

Identifies detailed acquirer specific information related to a single transaction.

Please contact the Payment Express Team if you have any questions:

PHONE NZ: 0800 PAYMENT (729 6368)) I AU:1 800 006 254 I UK: 0800 088 6040 | US: 1 877 434 0003 I Rest of the w orld: +64 9 309 4693 support@paymentexpress.com | https://www.paymentexpress.com

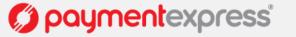

#### **Stats**

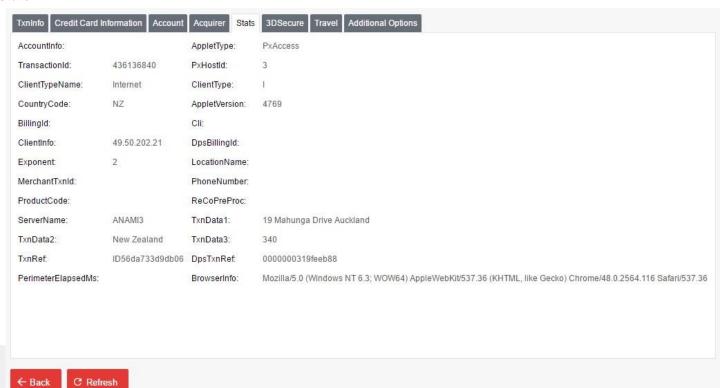

Provides general statistical transactional message information related to the financial record

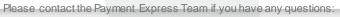

PHONE NZ: 0800 PAYMENT (729 6368)) I AU:1800 006 254 I UK: 0800 088 6040 | US: 1877 434 0003 I Rest of the w orld: +64 9 309 4693 support@paymentexpress.com | https://www.paymentexpress.com

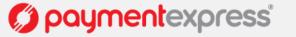

#### 3DSecure

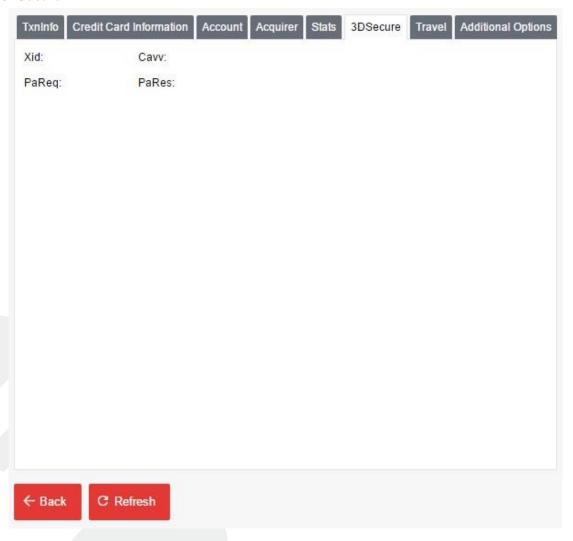

If the transaction was process via an Ecommerce Platform enabled for the 3DSecure redirect, information related to the 3D Secure Authentication can be found here.

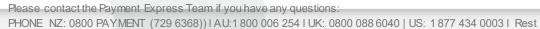

of the world: +64 9 309 4693 support@paymentexpress.coml https://www.paymentexpress.com

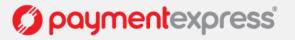

#### **Travel**

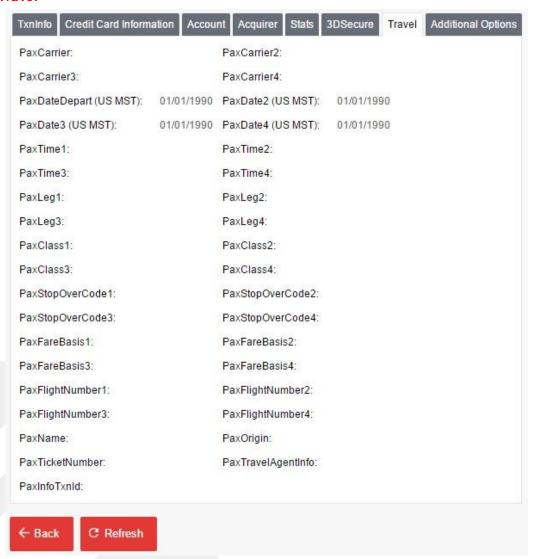

If the transaction request includes PAX data then the specific information related to the transaction will be displayed here

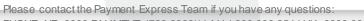

PHONE NZ: 0800 PAYMENT (729 6368)) I AU:1800 006 254 I UK: 0800 088 6040 | US: 1877 434 0003 I Rest of the w orld: +64 9 309 4693 support@paymentexpress.com | https://www.paymentexpress.com

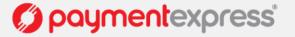

## **Additional Options**

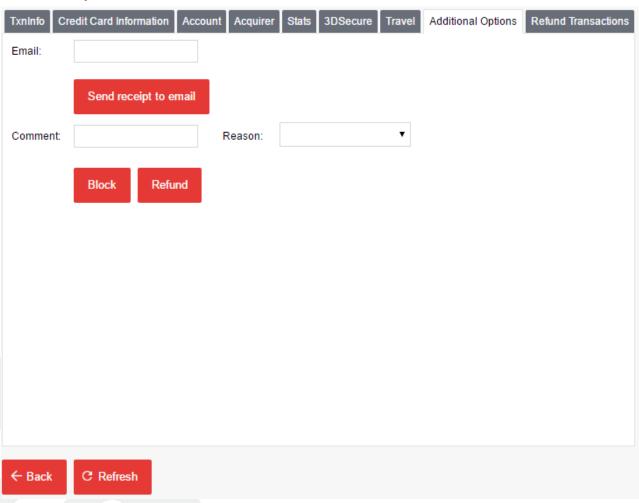

Allows for receipts to be emailed directly to a specifiable email address, provides the option of adding a card to the Blocked List, and allows for a Refund to be made for the selected transaction.

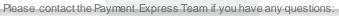

PHONE NZ: 0800 PAYMENT (729 6368)) I AU:1 800 006 254 I UK: 0800 088 6040 | US: 1 877 434 0003 I Rest of the w orld: +64 9 309 4693 support@paymentexpress.com | https://www.paymentexpress.com

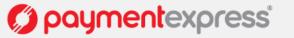

#### **Refund Transactions**

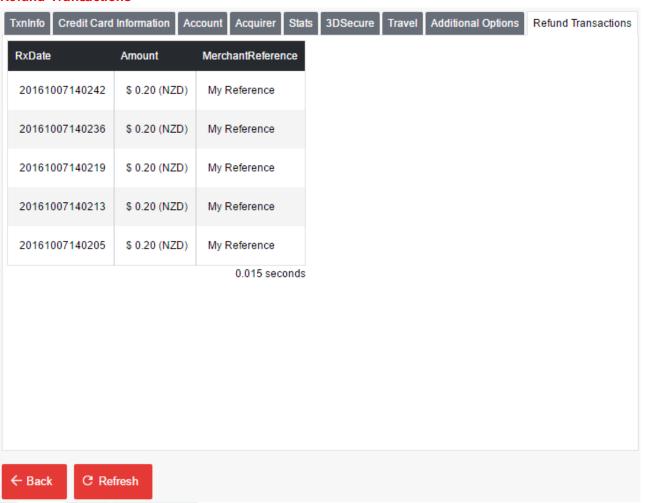

The Refund transactions tab provides information on refunds relating to this particular transaction. If a refund has been made against the viewed transaction, the Date, Amount, and MerchantReference of the refund will be populated in the table.

E.g. Initial transaction made and then has 5 partial refunds made against it.

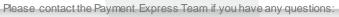

PHONE NZ: 0800 PAYMENT (729 6368)) I AU:1800 006 254 I UK: 0800 088 6040 | US: 1877 434 0003 I Rest of the w orld: +64 9 309 4693 support@paymentexpress.com | https://www.paymentexpress.com

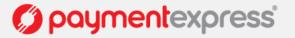

## **4 REPORTING**

Using Payline®, merchants can process 'on demand' reports Most reports are available inboth PDF/CSV formats and can be downloaded.

Merchants can also process reports specific to date rangeand transaction types.

The reports screen can be accessed by clicking the **Reports**' option in the navigation menu.

- All available report types will be displayed at the top under Matching Reports'.
- Any reports that are ready for viewing/download can be found under Ready Reports'. Simply click the report to view/download.
- Any reports that are currently being processed will be shown unde **Pending Reports**.

**Tip:** The page does not dynamically update so use the **Refresh** button to refresh the page (e.g. if you are waiting for a report in the pending report list, hit the refresh button after sometime and if complete it will move to the ready report list.

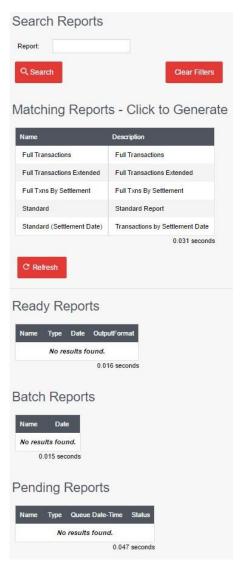

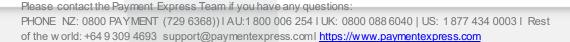

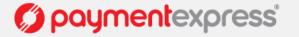

To generate a report simply click on the report type you wish to create and you will be presented with the available options for that particular report. Fill in the required fields and click 'Add' to start generating the report. You will be redirected back to the main report screen automatically.

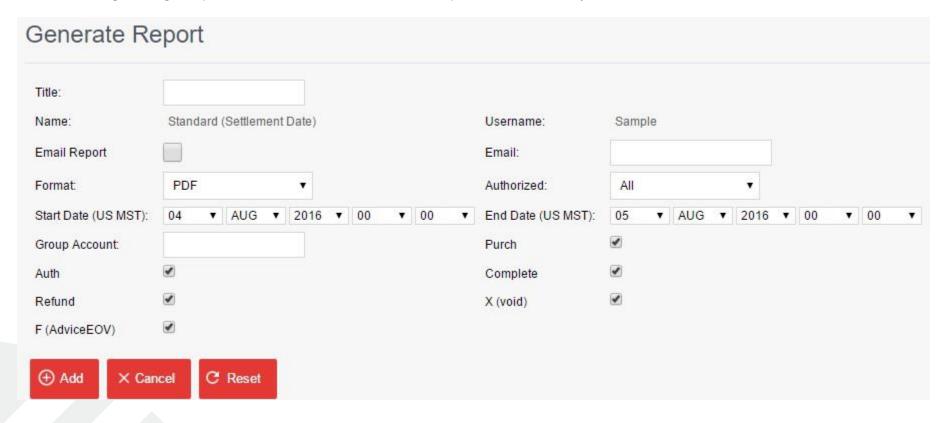

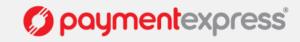

Dependent on the report type that you run there can be a number of different configurable parameters to define the specific data that you want to extract. The table below is and defines the general parameters you will see when you come to run a report.

| Parameter    | Definition                                                                                                    |
|--------------|----------------------------------------------------------------------------------------------------|
| Title        | Free text field to enter a meaningful report name or reference.                                                                                                    |
| Name         | Name of the report selected i.e. Standard, Standard (Settlement Date)                                                                                                    |
| Username     | Payline® username currently logged in.                                                                                                    |
| Email Report | Tick if you wish to have the report emailed (otherwise you can simply download)                                                                                                    |
| Email        | Email address to email report to.                                                                                                    |
| Start Date   | The start date from which you would like to report on. Enter dates in DD/MMYYYY format. You can also enter specific times you want to report on in the corresponding fields. By default, this is set to 00:00 (HH:MM).    |
| End          | The end date for which the report will be generated for. Enter dates in DD/MM/YYYY format. You can also enter specific times you want to report on in the corresponding fields. By default, this is set to 00:00 (HH:MM). |
| Group        | The Group.                                                                                                    |
| Account      | The Group Account (leave blank if you wish to generate report for all Group Accounts under the Group.                                                                                                    |

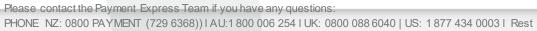

of the world: +64 9 309 4693 support@paymentexpress.coml <a href="https://www.paymentexpress.com">https://www.paymentexpress.com</a>

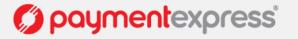

| Purch<br>Auth<br>Complete<br>Refund | Transaction types that you wish to have defined in your report |
|-------------------------------------|----------------------------------------------------------------|
|-------------------------------------|----------------------------------------------------------------|

## **5 PASSWORD MANAGEMENT**

PAYMENT EXPRESS recommend that you change your password periodically and that you do not store this in an easily accessible location.

To reset your password, click on 'Change Password' on the navigation menu.

You will be prompted to enter your current (old) password and new password twice. Be aware that passwords are case sensitive and that your password must contain at least 8 characters, with at least 1 being a numeral.

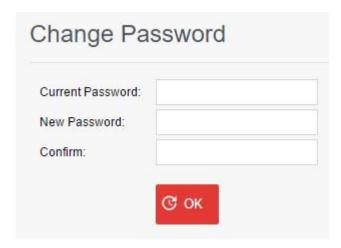

You will be prompted with the following message once the password reset has been completed.

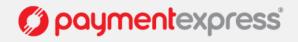

## Change Password Result

Password change was successful.

**Note:** For security reasons, PAYMENT EXPRESS will force a password reset every 60 days. A similar screen will be displayed upon login if the password has not been reset after the 60 day period.

## **6 PROCESSING TRANSACTIONS**

## **PROCESSING A PURCHASE**

Click on the 'Transactions' then 'Purchase' menu item. Enter details of the credit card you would like to process the transaction for and click 'Submit'. Once you have clicked the Submit button, it will return a response. This response includes an authorisation code, which is unique for every transaction.

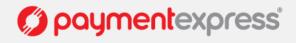

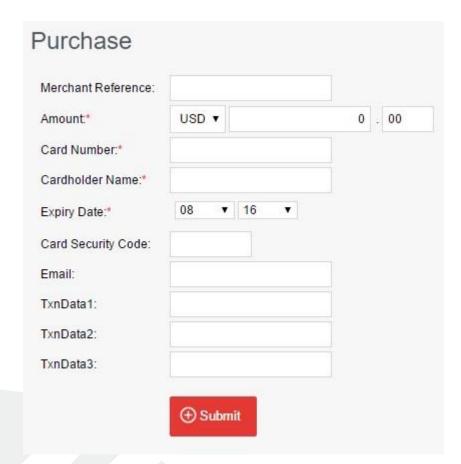

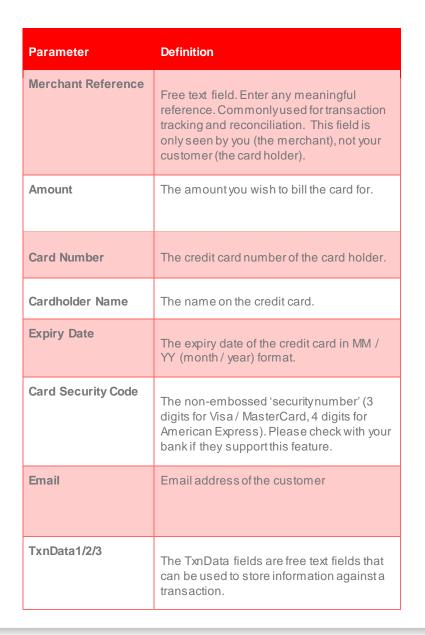

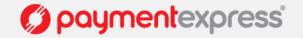

#### **PURCHASE RESPONSE**

## Purchase Result

Merchant Date: 2016/08/05 04:10:54 UTC User Date: 2016/08/04 22:10:54 US MST

Response: APPROVED ReCo: 00

Amount: 1.00 (USD) Help Text: Transaction Approved

Authorization Code: 161054

CPerform another transaction

Select to return to purchase screen to perform another transaction

## **PROCESSING A REFUND**

Using tools provided by Payment Express, the merchant can process refunds to credit card holders without needing their custom er's credit card information. Simply by searching for the initially approved transaction, the merchant can process refunds as many times as required, up to but no more than the original purchase amount. To process a refund, click on the 'transactions' then 'refund' menu item. You can search for the transaction either by searching date ranges, the merchant reference or full credit card number. To refund a transaction, click on the corresponding 'transaction' you wish to refund. By selecting the transaction you will now be presented with the screen to enter your refund parameters.

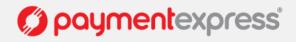

| ard Number:            |       |         |      |     |        |    |           |                 |         |          |     |           |       |        |         |                          |
|------------------------|-------|---------|------|-----|--------|----|-----------|-----------------|---------|----------|-----|-----------|-------|--------|---------|--------------------------|
| Start Date (US MST)    | 04    | ▼ AUG ▼ | 2016 | ٠   | 00     | •  | 00 ▼      | End Date (US MS | ST): 05 | •        | AUG | ▼ 2016    | ▼ 00  | •      | 00      | •                        |
| Merchant Reference     |       |         |      |     |        |    |           |                 |         |          |     |           |       |        |         |                          |
|                        |       |         |      |     |        |    |           |                 |         |          |     |           |       |        |         |                          |
| Total Control          | Refu  | nd List |      |     |        |    |           |                 |         |          | CR  | eset Sort | Order |        | to ente | t <b>ers</b><br>er refun |
| ransactior             | (2)   | nd List | Amou | unt | Curron |    | Authorizo | d Card Number   | Card Ua | lder Nan |     |           |       | Select | to ente | er refun                 |
| c search<br>ransaction | Refur | nd List | Amoi | unt | Curren | су | Authorize | d Card Number   | Card Ho | lder Nan |     | eset Sort |       | Select | to ente |                          |

Enter your refund password. By default this is set as your original Payline password.

Enter a merchant reference and the amount you wish to process the refund for and click 'Submit'. The transaction will be processed and you will receive a response. This response also includes an authorisation code, which is unique to every transaction. If you are processing a refund for a cre dit card that is expired (where the card holder has retained the same credit card number), enter in the new expiry date in the 'Expiry Date' field.

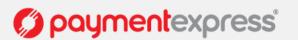

#### **Important Notes:**

## Refund Result

Merchant Date: 2016/08/05 04:13:35 UTC

User Date: 2016/08/04 22:13:35 US MST

Response: APPROVED

ReCo: 00

Help Text: Transaction Approved

Authorization Code: 161335

← Back

- Most banks also set a 'daily refund limit' for each merchant. If you are a processing a relatively large refund and experience difficulties with them returning 'declined', contact your bank to find out what your daily refund limit is.
- You can refund a transaction more than once. You can submit multiple refunds up until the value of the original transaction. For example, if a transaction is processed for \$90 you can submit any number of refunds up until the \$90 mark this could equate to 3 \$30 refunds.
- If you are processing a refund, and feel that you have entered all the fields above correctly, but continue to get a 'declined' transaction response, it may be that you are currently not configured by your bank for 'refund' transaction types. Contact the merchant services department at your bank to enable this function. Alternatively, please contact support@paymentexpress.com for more information.

## Refund Result

Merchant Date: 2016/08/05 04:14:55 UTC

User Date: 2016/08/04 22:14:55 US MST

Response: ALREADY REFUNDED

ReCo: J5

Help Text: The transaction has already been fully refunded. A transaction cannot be refunded for more than the original amount.

← Back

## 7 AUTHORISING TRANSACTIONS

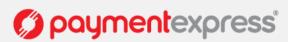

This option/section is only applicable to merchants that adopt the preauthorisation / completion model. Users can authorise transactions by clicking on the 'Transactions' then the 'Auth' menu item. Enter in the required information and click 'Submit'. The transaction will be processed and you will be presented with a response.

#### Authorization Merchant Reference **Definition Parameter** Amount\* USD T 0 . 00 Card Number:\* **Merchant Reference** Free text field. Enter any meaningful CardHolder Name:\* reference. Commonly used for transaction Expiry Date:\* tracking and reconciliation. This field is Card Security Code: only seen by you (the merchant), not your TxnData1: customer (the card holder). TxnData2: TxnData3: **Amount** The amount you wish to bill the card for. Recent Transactions For Current User **Card Number** The credit card number of the card holder. ReCo DateTime CardNumber Brand Cur 04/08/2016 22:10 411111....11 Visa USD APPROVED Cardholder Name The name on the credit card. **Expiry Date** The expiry date of the credit card in MM / YY (month/year) format. **Card Security Code** The non-embossed 'security number' (3 digits for Visa / MasterCard, 4 digits for American Express). Please check with your bank if they support this feature. **Email** Email address of the customer

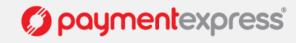

| TxnData1/2/3 | The TxnData fields are free text fields that can be used to store information against a transaction. |
|--------------|----------------------------------------------------------------------------------------------------|
|              | transaction.                                                                                         |

## **8 COMPLETING TRANSACTIONS**

Users can complete transactions, by clicking on the 'Transactions' then 'Complete' menu item. Merchants can search for a previously authorised transaction either by merchant reference, card number, card holder name or by date range.

Select the transaction you would like to process.

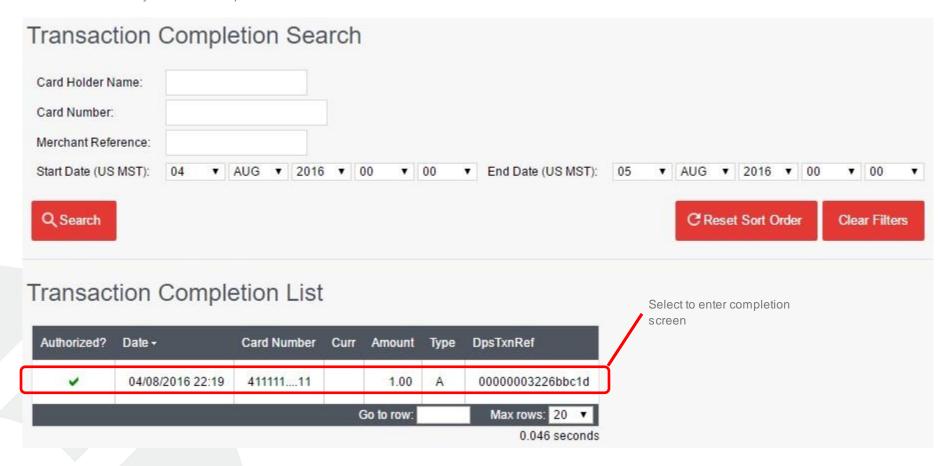

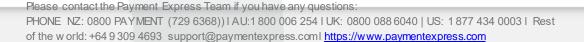

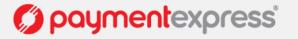

Enter a merchant reference, followed by the amount you would like to complete the transaction for, and click on 'Submit'. You will be presented with a response page once the transaction has been processed. This response includes a unique authorisation code.

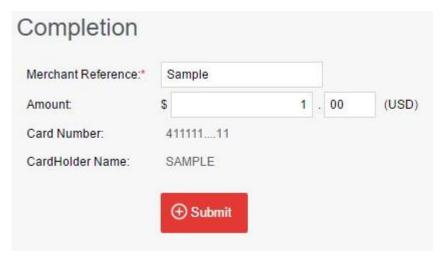

Important: You can only complete a single transaction once for the value of or less than the original authorisation.

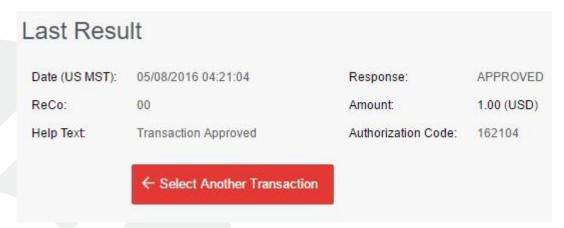

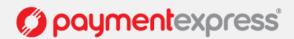

### 9 BATCHUPLOAD

The Batch Processor is an online automation client that allows merchants to process large volumes of credit cards quickly and easily simply by uploading a CSV (comma separated variable) file. For more information on configuring this CSV file, please refer to the Technical Resources pages on our website <a href="https://www.paymentexpress.com">www.paymentexpress.com</a>

Once you have set up this CSV file, click on 'Other' then 'Batch Upload' option from the menu item. Click on 'Choose File' to select the file you wish to upload and then on 'Upload Batch' to upload this file. Please note Payment Express provide a solution to automate this upload function, please contact Payment Express via email to discuss the Batch Processor on sales@paymentexpress.com

Once this file has been uploaded successfully, you will receive a confirmation message and a response batch file will appear under the 'Reports' tab.

# Upload Payment Express Batch File Batch File: Choose File No file chosen Upload Batch

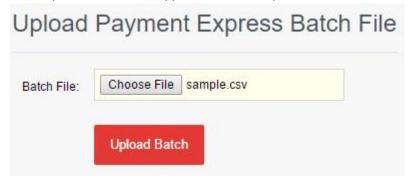

## Name Date Select to de Sample Under 'Bat the correct

Select to download and view report

### **BATCH FILE SETTINGS**

Under 'Batch Settings' you can modify the input/output file to suit your CSV file, request a Payment Express Billing ID, as well as setup the correct currency to charge in. A

Please contact the Payment Express Team if you have any questions:

PHONE NZ: 0800 PAYMENT (729 6368)) | AU:1 800 006 254 | UK: 0800 088 6040 | US: 1 877 434 0003 | Rest

of the world: +64 9 309 4693 support@paymentexpress.coml https://www.paymentexpress.com

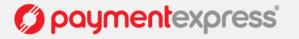

Billing ID is an identifier supplied to the merchant to identify a customer or billing entry and can be used instead of a card number and date expiry for substitute transactions.

To learn how to correctly set up your Batch File Settings please refer to the Technical Resources pages on our website www.paymentexpress.com

### 10 RECURRING BILLING

Payline allows merchants to automate recurring transactions quickly, simply and most importantly securely -eliminating the need to store sensitive credit card data. If this is not available on your account please contact sales @paymentexpress.com to enable this functionality.

### **ADDING CARDS**

In order to establish automated billing on a card it needs to be added to the Payline Billing Vault. This is done by clicking on 'Billing' then 'Bill Cards' from the menu. To add a new card, click 'Add' you can find this near the bottom left.

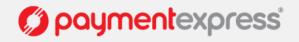

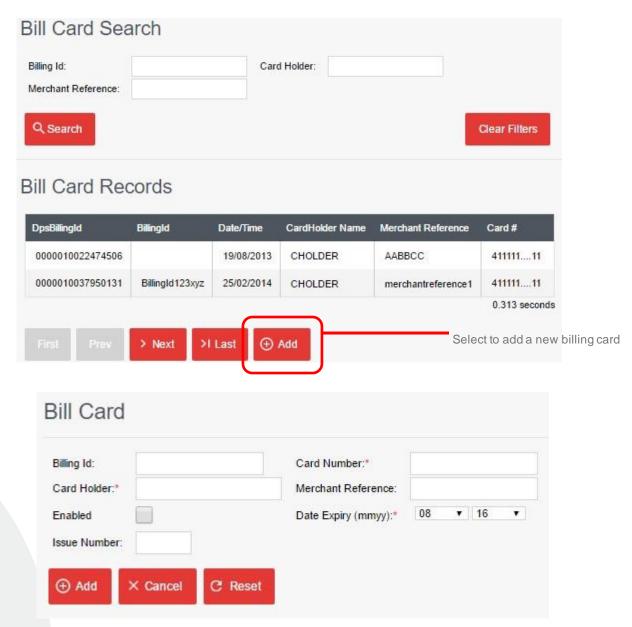

Please contact the Payment Express Team if you have any questions:

PHONE NZ: 0800 PAYMENT (729 6368)) | AU:1800 006 254 | UK: 0800 088 6040 | US: 1877 434 0003 | Rest

of the world: +64 9 309 4693 support@paymentexpress.coml https://www.paymentexpress.com

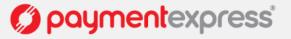

| Merchant Reference | Free text field. Enter any meaningful reference. Commonly used for transaction tracking and reconciliation |
|--------------------|----------------------------------------------------------------------------------------------------|
| Billing ID         | Billing ID that the first and subsequent transactions are referred to as                                   |
| Card Number        | The credit card number of the card holder                                                                  |
| Cardholder Name    | The embossed name on the credit card                                                                       |
| Expiry Date        | Expiry date of the credit card                                                                             |
| Enabled            | Check to make the billing card live                                                                        |
| Issue Number       | If card has an issue number it can be entered here                                                         |

### **CHARGING A BILL CARDS**

Once you have completed the steps outlined above to add the card, you can search for the card that you have just added by selecting the 'Billing Cards' option from the menu. You can search for transactions based on a variety of fields. Payment Express recommend you using the Dps Billingld. You can enter the Dps Billingld you wish to charge and press the "Enter" key on your keyboard to automatically locate you bill card.

You can also use merchant reference field and / or the billing ID of the transaction for this purpose. Once you have entered in this information, click 'Search'. One you have found and /or selected the bill card you want to charge you can proceed to initiate a transaction by pressing the "Charge" button.

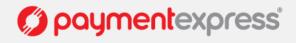

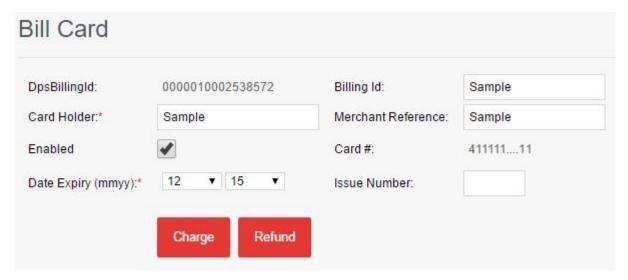

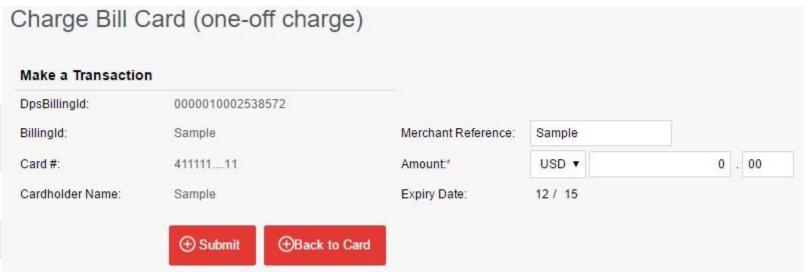

You will be presented with a screen to specify the amount of the "one off charge". Once you have done this click "Submit" and a transaction will be initiated against the bill card and will be displayed in the "Transaction Search" menu.

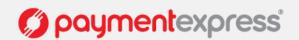

| Important Note: From the "BillCard" screen you can "Edit" and "Delete" an existing BillCard. If you are editing and there is not an existing BillingId you will be asked to provide one before any details can be updated.                                                                                                    |
|----------------------------------------------------------------------------------------------------|
|                                                                                                    |
|                                                                                                    |
|                                                                                                    |
|                                                                                                    |
| SETTING UP RECURRING BILLING                                                                                                    |
| Using the same process as above to search for and find a bill card, once you have found the card you can also set up recurring payments. This means you can automatically configure the bill card to be charged for a specific amount, for a specified frequency and for a specified duration among other configuration parameters explained below. To add recurring transactions select "Add" from the BillCard screen. |
|                                                                                                    |

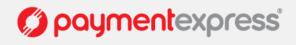

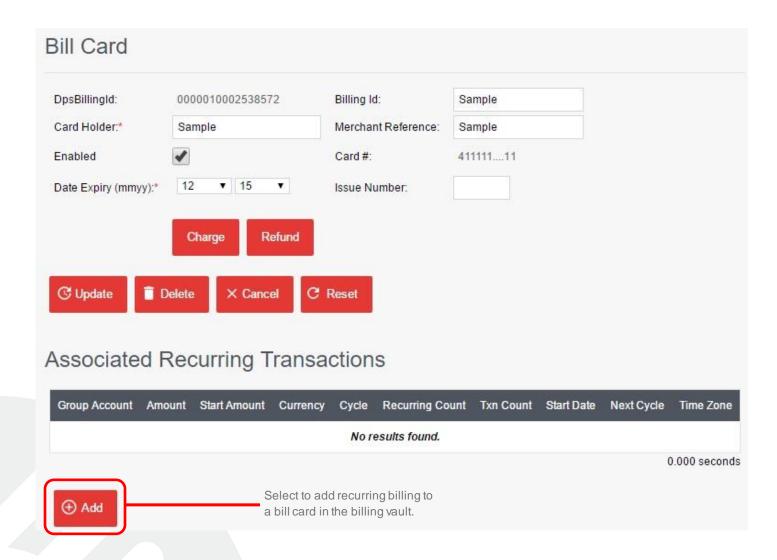

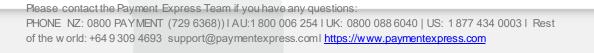

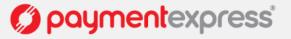

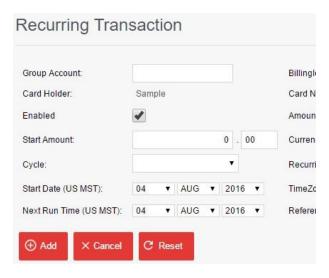

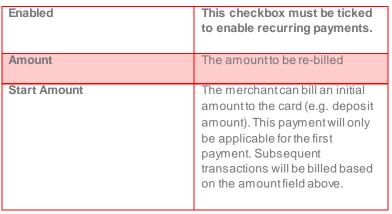

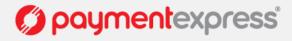

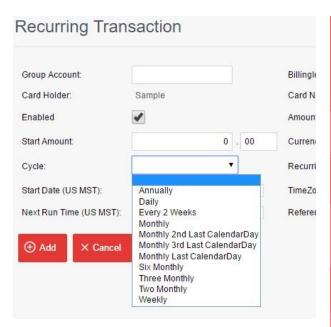

| Currency        | The currency you would like to bill the customer in (only applicable to customers that currently have multi-currency options enabled) |  |  |  |  |
|-----------------|----------------------------------------------------------------------------------------------------|--|--|--|--|
| Cycle           | The frequency of the recurring payments.                                                                                              |  |  |  |  |
| Recurring Count | The number of instances the card holder will be billed.                                                                               |  |  |  |  |
| Start Date      | The date from which the initial recurring payment will commence.                                                                      |  |  |  |  |
| TimeZone        | The time zone that you want the billing card to be charged in                                                                         |  |  |  |  |
| Next Run Time   | The date you want the first charge to initiate.                                                                                       |  |  |  |  |
| Reference       | Free text field. Enter any meaningful reference. Commonly used for transaction tracking and reconciliation                            |  |  |  |  |

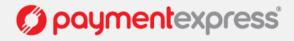

### Bill Card DpsBillingId: Billing Id: Sample 0000010002538572 Card Holder:\* Sample Merchant Reference: Sample Enabled 411111....11 Card #: ▼ 15 Date Expiry (mmyy):\* Issue Number: Charge Refund Delete C Reset C Update X Cancel

## Associated Recurring Transactions

| Group Account | Amount | Start Amount | Currency | Cycle   | Recurring Count | Txn Count | Start Date | Next Cycle | Time Zone     |
|---------------|--------|--------------|----------|---------|-----------------|-----------|------------|------------|---------------|
| Sample        | 1.00   | 1.00         | USD      | Monthly | 10              | 0         | 10/08/2016 | 10/08/2016 | US MST        |
|               |        |              |          |         |                 |           |            | (          | 0.016 seconds |

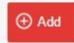

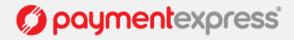

### 11 PRIVILEGES

### 11.1 STANDARD PRIVILEGES

### 11.1.1 Customer Account Privileges

### CRM Customer Invoices

Search, view and download invoices.

### **CRM Customer Payments**

Search, view and download payments.

### 11.1.2 User Privileges

### Change Password

Change password for current Payline® user ID.

### User Management

Gives the Payline® user ID the ability to change the password for other Payline® user IDs within its Group.

### 11.1.3 Transaction Privileges

### Purchase

Process "Purchase" type transactions manually via Payline®.

### Auth

Process "Auth" type transactions manually via Payline®.

### Complete

Process "Complete" type transactions manually via Payline®. Completes can only be processed on approved Auth transactions.

### Refund

Process "Refund" type transactions manually via Payline®. Refunds can only be processed on approved Purchase and Complete transactions.

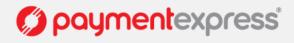

### **Transaction Search**

Search for transactions and view transaction details in real-time.

### 11.1.4 Token Billing Privileges

### Billing Cards

Search and view tokens currently stored.

### Add Billing Card

Manually add tokens.

### **Delete Billing Card**

Manually remove tokens.

### Charge Billing Card

Manually charge a token. Transaction type is Purchase. Setup

### Recurring Billing

Setup a recurring transaction to be charged automatically.

### 11.1.5 Batch Privileges

### **Batch Upload**

Allows access to upload batch transaction files for processing.

### 11.1.6 Hosted Payments Page Privileges Custom

Hosted

Allows access to customise and preview styling of hosted payments page.

http://www.paymentexpress.com/Downloads/DPSECOM\_PXPay\_2\_0\_IntegrationGuide.pdf

### 12 CONTACTS

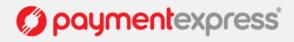

**New Zealand** 0800 PAYMENT (729 6368) | +64 9 309 4693

**Australia** 1 800 006 254 | +61 2 8268 7700

**United Kingdom** 0800 088 6040 | +44 (0) 2 037 523 340

**United States** 1 877 434 0003 | +1 213 378 1190 | +1 310 670 7299

**Singapore** +6531581353

**Hong Kong** +85258033032

Republic of Ireland 1800 930 220

**Vancouver** +1 844 221 2700 | +1 778 807 5107

**International** +64 9 309 4693

Email: support@paymentexpress.com

Or follow us on social media:

Twitter - General @PaymentExpress

Twitter - Support @PXAssist

**Linkedin** Payment Express

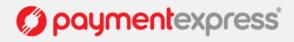